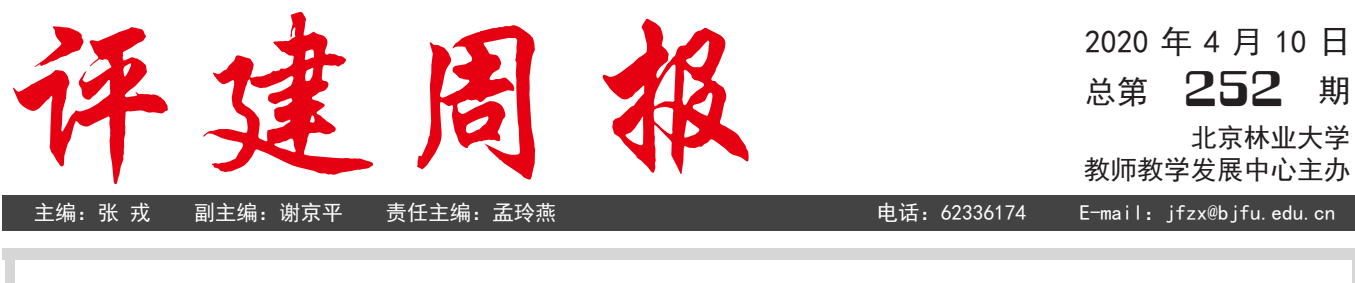

# 本期导读

- **交流平台 •【**我的教学笔记】从录播到直播, 抓过程、提质量、重细节、促效率
	- •【小贴士】在线作业提交有妙招(一)
	- •【小贴士】FastStoneCapture 录屏,实现录制范围跟随鼠标移动

交流平台

# 【我的教学笔记】从录播到直播,抓过程、提质量、重细节、促效率 北京林业大学材料科学与技术学院 李晓刚

一场突如其来的疫情,导致全国 大中小学延期开学,材料学院也按要 求将原定教学计划改为线上教学。对 于所有老师来说,线上教学是人生第 一次,为了授课顺利,我们积极做好 准备,迎接挑战。

#### 前期准备

《包装机械》课程介绍了不同包 装机械的结构组成和工作原理,在传 统课堂中,需通过 PPT 展示大量讲解 图和视频,我通常用教鞭在投影幕布 上指示,学生实时跟进,直观且有效。 但线上授课不同,不能和学生面对面, 同时网络状况容易出现问题。为保障 教学效果,我主要做了以下准备工作: 提前建立课程微信群,便于课程中与 学生交流互动;准备教学资料,包括 自学大纲、录制旁白的 PPT、电子教材、 视频等。

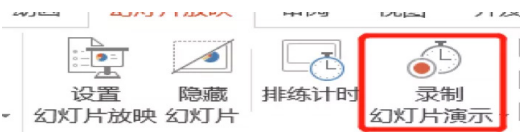

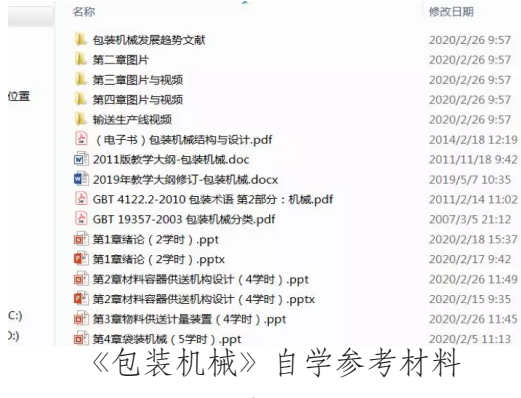

正式授课

第一次课我采用"微信群发布自 学资料 + 辅导答疑"的方式, 在微信 群进行签到,并发布自学大纲及电子 教材。学生自学的形式对于老师来说 相对轻松,因此我可以及时在群里对 知识点的重难点进行梳理,并实时解 答提问。

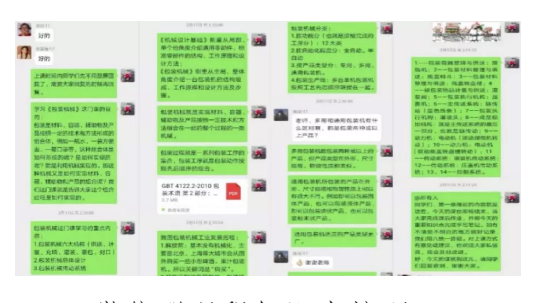

微信群课程知识点梳理

北林教发中心

## 交流平台

这种方式容易操作,受网络影响 较小,但存在不足:不能实时了解学 生状态、师生互动性不够,且有学生 反映自学过程中边看 PPT,边要看群 里的知识点梳理,注意力不易集中。 鉴于这些问题,结合其他老师的经验, 我决定后续采用"腾讯课堂"进行直 播授课。

#### 尝试直播

决定采用直播授课后,我邀请同 学们一起提前对"腾讯课堂"进行了 软硬件的全方位测试,并尽可能熟练 掌握签到、讨论区、PPT 播放等主要 功能,对直播授课有了充足的信心。 和实际课堂类似,我对照 PPT 进行直 播讲解,利用画笔功能作辅助,并随 机提问,学生在讨论区积极回复;我 也把讨论区当作板书区,对一些重难 点进行梳理。学生在语音答题时,一 些学生因没有耳机导致出现较大杂音 和回音,因此之后我没有继续使用举 手功能,而是在讨论区通过文字进行 互动。

一节课下来比较顺畅,并且我发 现学生参与互动的积极性比实际课堂 更高一些,这是很多老师没有预想到 的,或许学生们对这样的授课模式有 一定的新鲜感,又或许是网络变成了 师生之间顺畅沟通的一座桥梁。当然, 直播授课中也有一些不太适应的地方: 学生端没有摄像头功能,教师端无法 看到学生状态;PPT 中插入的视频无 法播放,须切换到"腾讯课堂"播放 视频模式单独操作,对教学进度有些 影响;学生端比教师端普遍延迟 1 秒 左右;个别学生由于网络和时差原因,

听课时有中断等等。

总之,两种线上授课形式各有利 弊。相比之下, "腾讯课堂"直播授 课更像真正的课堂,师生互动更容易 实现,授课效果更好一些。

#### 经验分享

在上课过程中,我需要经常使用 画笔功能在 PPT 上做标记, 因此想 对"腾讯课堂"画笔功能和 PPT 自 带的画笔功能的使用情况分享一些体 会。

"腾讯课堂"画笔粗细有三种, 颜色有多种,通过测试来看,我建议 画笔选择最粗,颜色选择黑色,笔迹 明确且容易看清(其他颜色画笔的光 标只有一个点,在 PPT 上很难看清 楚);PPT 自 带 画 笔 在 PPT 界 面 左 下角工具栏中,分为激光笔、笔和荧 光笔三种,建议选择激光笔(只能指 示,不能画出笔迹)或荧光笔模式(普 通笔模式光标是一个点,难以看清)。

### 结语

网络直播授课对于很多老师来说 是十分新颖的。大家在微信群交流时 表示,做梦也没想到会做了人生中的 第一次直播,同时比较紧张和担心, 担心的是如何高质量高效率地完成授 课,紧张的是需要在积极准备教学参 考资料的同时,认真学习研究各种网 络直播软件的使用。所有人都在百分 百全身心投入,目的只有一个:要上 好每一堂课!

疫情是一时的困难,上好课却是 永恒的主题。我也将克服困难,继续 探索网络直播授课,为上好每一堂课 继续努力!

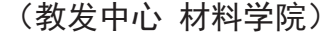

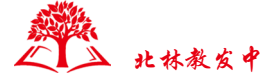

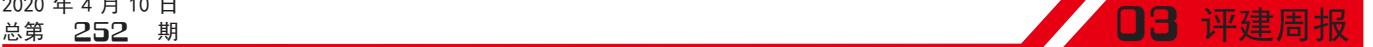

### 交流平台

# 【小贴士】在线作业提交有妙招

历经两周的在线直播教学,各位 老师应该都已经熟悉了自己所使用的 软件平台,从简单直观的腾讯会议、 zoom 会议,到功能全面的钉钉、腾讯 课堂、企业微信、bilibili 直播、超星学 习通、雨课堂、课堂派等,信息技术 为在线教学提供了强大的技术支撑。 各大平台在共享屏幕、语音及视频教 学材料播放、学生签到、现场知识测 试等环节提供了切实的保障。

作为教学的一部分,作业收集、整 理这个平时不起眼的环节,由于现在 全部作业都是电子版,让许多教师感 觉到繁琐、耗时。下面将分享一些方 法供大家参考。

● 使用坚果云收件箱 ● 【推荐指数:★★★★★;难度指数:★】

"坚果云"是国内优秀的网络云 盘提供商,"坚果云"云盘是其核心 产 品, 可 以 做 到 全 平 台(windows、 mac、android、ios)文件同步,简单地讲, 在办公室电脑上编辑完的文件,在家 中使用另外一台电脑(或手机)打开, 文件实时同步,可以继续工作。另外, 坚果云推出的"收件箱"产品,对大 中小学日常收作业提供了很大便利。

教师一键发布文件收集链接到学生 的微信群,同时可以设定"回收的标题、 回收人、回收文件要求以及截止时间" 等重要信息。回收的文件会根据提交 人(学生)的信息进行重命名,可以 在指定文件夹中进行排序。收件人(教 师)无需手动将文件逐一下载到指定 文件夹中,坚果云收件箱会自动放入

指定文件夹。下面对其操作流程做简 要描述。

登 录 网 址: https://assignmentassist. jianguoyun.com

首先要注册一个坚果云账户,之 后登录。登录成功后,点击左下角的 "创建新的收集"按钮,即进入到如 下界面,如图所示。填写作业要求、 文件名的命名方式、截止时间。从方 便学生的角度上讲,请勾选"允许任 何人提交",这样,学生不必非得注 册一个坚果云账号,用户体验更好。

以上信息填写完毕以后,点击右 下角的"下一步"按钮,弹出一个对 话框,要求"请选择您要保存的文件 夹",指定一个文件夹即可。指定好 以后,点击"完成"按钮。

随即,弹出一个包含了二维码和 链接的对话框。复制链接地址,分享 到课程微信群,学生点击此链接,即 可提交作业。

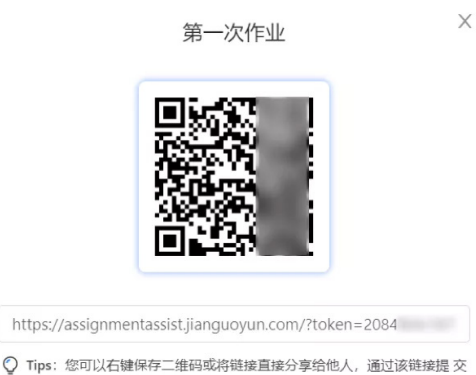

的文件自动保存至指定的文件夹

复制分享链接

(教发中心 材料学院)

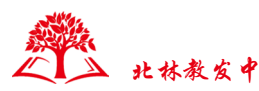

### 交流平台

# 【小贴士】FastStoneCapture 录屏,实现录制范围跟随鼠标移动

FastStoneCapture 软 件 可 实 现 录 制 范 围 跟 随 鼠 标 移 动, 整 体 沿 用 经 典 风格 的 对 话 框 模 式。严 格 来 说, FastStoneCapture 属于截图软件,附带 录屏功能,而其录屏方式别具一格, 功能也很全面,老师们不妨一试。 1. 准备录制

点击 FastStoneCapture 工具条的"胶 片"按钮,出现"屏幕录像机"对话框, 老师们可以根据自己的需求选择合适 的录屏模式。完成设置后,点击"录制" 按钮。

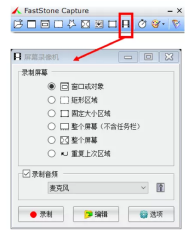

FastStoneCapture 录屏功能针对不 同的录制需求分为 6 种录制模式:

● 窗口或对象:根据电脑页面,自动 识别录屏窗口 / 对象;

● 矩形区域:自定义录制屏幕的大小;

● 固定大小区域:录制固定大小的屏 幕;

● 整个屏幕(不含任务栏):录制除 电脑底栏的屏幕;

● 整个屏幕:录制整个屏幕内所有内 容, 包括底栏;

●重复上次区域:与前次录制模式和 设置相同,再次进行录制。

录制前可以对录屏参数进行设置, 点击"屏幕录像机"下方的"选项按钮"。 "视频"标签下,可以对录屏帧率、 录屏质量、屏幕缩放比例以及鼠标位 置高亮显示进行设置。

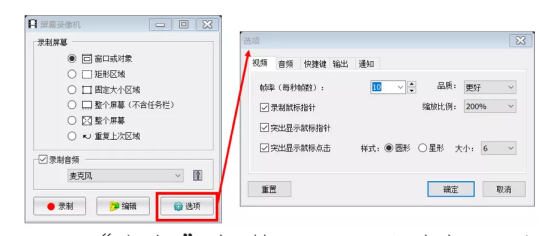

"音频"标签下,可以选择不录 制声音、仅录制麦克风、仅录制系统 声音、两者同时录制四种声音录制模 式。

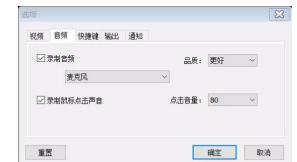

"快捷键"标签下,可以根据自 己的习惯与喜好,对录屏操作的快捷 方式进行自定义设置。

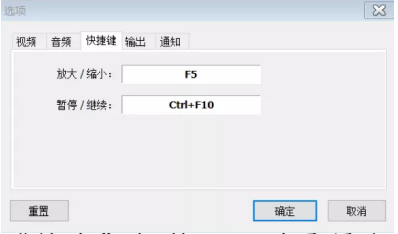

"输出"标签下,对录屏文件的 命名模式进行设置,点击右方"…" 按钮,系统提供了命名模板,在录制 一系列视频时,系统可自动填充文件 名。

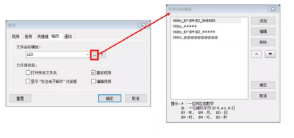

"通知"标签下,可选择是否在暂停、 继续时播放提示音。

(教发中心 材料学院)

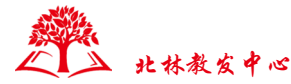